#### **STARS VOUCHER ENTRY FUNCTION KEYS AND COMMANDS**

#### STARS FUNCTION KEYS

- F1 -- Transmits entry and returns a filled screen
- F2 -- Returns to Previous Menu
- F3 -- Accesses the voucher description entry screen
- F4 --Returns from "Link To" to the original screen
- F5 -- "Looks up" data before actually posting
- F6 -- Accesses the DA-118 encumbrancedescription entry screen
- F8 -- Goes to next record or displays a new page
- F9 -- Goes to the Batch Balancing screen
- F10 -- Goes to "Recall a Batch for Correction". Screen 51
- F11 -- Goes to "View or Print a Batch", Screen 52
- F12 -- Goes to "View or Print Batch Headers", Screen 53
- ENTER Transmits entry and returns a fresh screen
- ESCAPE Releases the PC from a "locked-up" situation caused by entering data in an inappropriate position. The user should Tab into data entry fields to avoid being locked up again.
- HOME Accesses "Link To" field in a screen
- TAB Moves cursor to next field

# ON-LINE VOUCHER ENTRY STEPS

- (1) Entry of batch header information
- (2) Entry of voucher funding lines<br>(3) Entry of voucher descriptive in
- (3) Entry of voucher descriptive information
- (4) Balancing the batch
- (5) Printing the batch sheet and the vouchers
- (6) Batch approval and processing

#### **STARS VOUCHER ENTRY FUNCTION KEYS AND COMMANDS**

#### STARS FUNCTION KEYS

- F1 -- Transmits entry and returns a filled screen F2 -- Returns to Previous Menu
- F3 -- Accesses the voucher description entry screen
- F4 -- Returns from "Link To" to the original screen
- F5 -- "Looks up" data before actually posting
- F6 -- Accesses the DA-118 encumbrancedescription entry screen
- F8 -- Goes to next record or displays a new page
- F9 -- Goes to the Batch Balancing screen
- F10 -- Goes to "Recall a Batch for Correction", Screen 51
- F11 -- Goes to "View or Print a Batch", Screen 52
- F12 -- Goes to "View or Print Batch Headers", Screen 53
- ENTER Transmits entry and returns a fresh screen
- ESCAPE Releases the PC from a "locked-up" situation caused by entering data in an inappropriate position. The user should Tab into data entry fields to avoid being locked up again.
- HOME Accesses "Link To" field in a screen
- TAB Moves cursor to next field

# ON-LINE VOUCHER ENTRY STEPS

- (1) Entry of batch header information
- (2) Entry of voucher funding lines
- (3) Entry of voucher descriptive information
- (4) Balancing the batch
- (5) Printing the batch sheet and the vouchers
- (6) Batch approval and processing

#### **STARS VOUCHER ENTRYFUNCTION KEYS AND COMMANDS**

### STARS FUNCTION KEYS

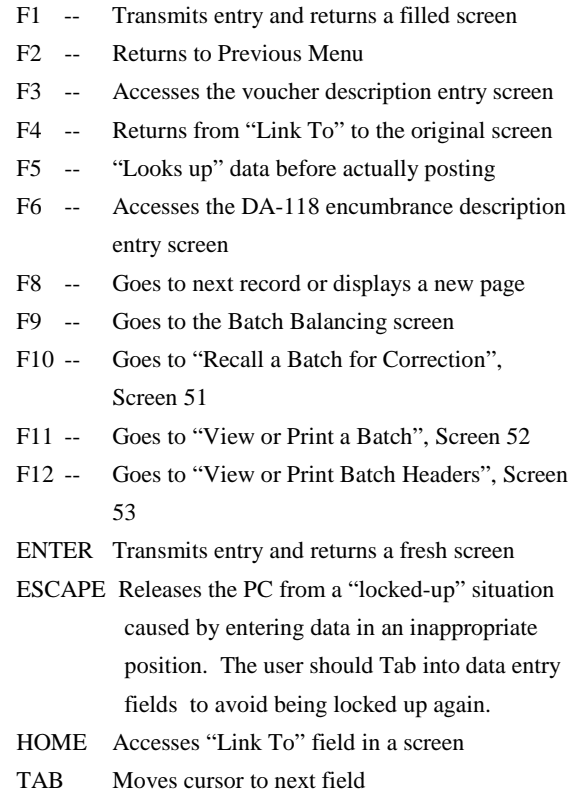

### ON-LINE VOUCHER ENTRY STEPS

- (1) Entry of batch header information
- (2) Entry of voucher funding lines
- (3) Entry of voucher descriptive information
- (4) Balancing the batch
- (5) Printing the batch sheet and the vouchers
- (6) Batch approval and processing